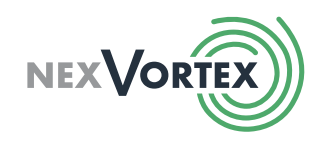

## TABLE OF CONTENTS

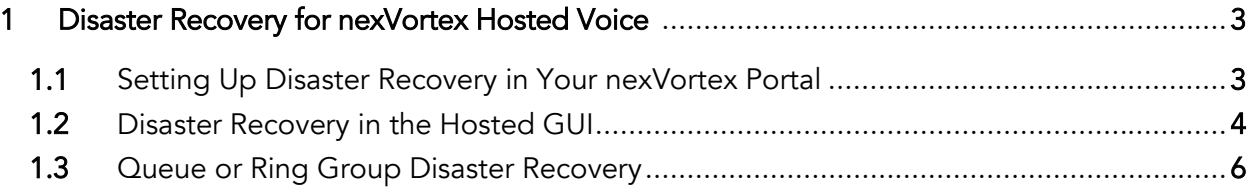

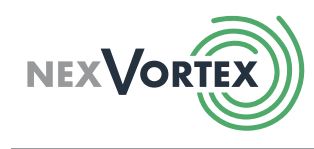

#### Copyright nexVortex 2019

*This document is the exclusive property of nexVortex, Inc. and no part may be disclosed, copied, or used without the prior, express written approval of nexVortex, Inc. Distribution for any purpose is prohibited.*

*WHILE THE INFORMATION IN THIS DOCUMENT IS BELIEVED TO BE ACCURATE, NEXVORTEX MAKES NO WARRANTY OF ANY KIND WITH REGARD TO THIS MATERIAL INCLUDING BUT NOT LIMITED TO THE IMPLIED WARRANTIES OF MERCHANTABILITY AND FITNESS FOR A PARTICULAR PURPOSE. NexVortex shall not be liable for errors contained therein or for damages of any kind, including incidental or consequential damages in connection with the furnishing, performance or use of this material. The information contained in this document is subject to change without notice.*

*This document contains information that is protected by copyright (All Rights Reserved). Except as otherwise provided herein, no part of this work may be reproduced or used in any form or by any means graphic, electronic, or mechanical, including photocopying, recording, taping, or information storage and retrieval systems without the permission of the copyright owner. All copies of this document must include the copyright and other information contained on this page.*

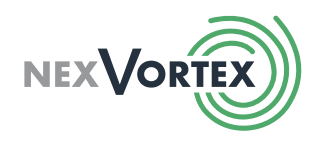

# <span id="page-2-0"></span>1 Disaster Recovery for nexVortex Hosted Voice

nexVortex offers the following two layers of disaster recovery (DR) with nexVortex Hosted Voice:

- 1. Set up disaster recovery on the session initiation protocol (SIP) side in your nexVortex portal.
- 2. Set up disaster recovery via the hosted graphical user interface (GUI) on a per extension basis in the event of loss of power at your site or phone malfunctions.

You may set DR routing as soon as your nexVortex account is active; moreover, you can change the routing at any time, if needed, as the DR features operate in real time.

## <span id="page-2-1"></span>1.1 Setting Up Disaster Recovery in Your nexVortex Portal

To set up disaster recovery log into your nexVortex portal at nexvortex.com with your username and password. If you do not know your username and password, please call our Post Sales team at 855.639.8888 or email [sales@nexvortex.com.](mailto:sales@nexvortex.com)

1. On the left-hand side menu, choose Settings -> Disaster Recovery Routing, as shown in the screenshot below.

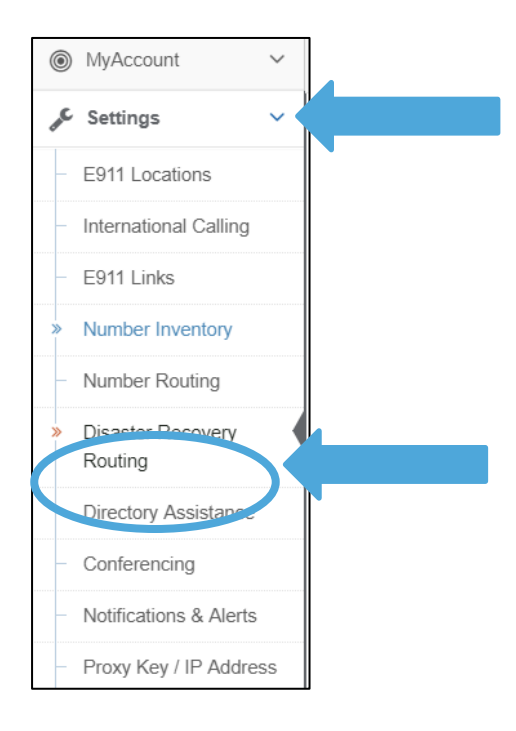

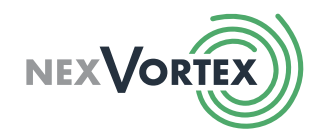

2. Follow the instructions on the top of the page to add DR routes for each direct inward dialing (DID) and toll-free number on your account, as shown in the screenshot below.

#### Settings > Disaster Recovery Routing

Disaster Recovery Routing, allows incoming calls to be forwarded to an alternate destination in the event that the call could not be delivered to the intended location due to a problem with your phone system or your internet access connection. Each number is individually configurable and you can specify up to three alternate locations. Each alternate location can be either a standard telephone number or an IP end point. For example, you can forward calls to your cell phone. (Note, calls routed back out to the traditional phone network will be treated as normal outbound calls for billing purposes).

To setup Disaster Recovery Routing for a number, First selct the number(s) you want to setup and then click on the Edit button on top. If you are ehtering a telephone number, please enter 1+10 digits. Sorry, no international numbers. If you are entering an IP destination, please enter in either 1) the dotted IP address of the destination system if it is using an static IP address, or 2) the text user name that the destination system is using to Register with our service if it is using a dynamic IP address.

You can remove all DR routes for a number by clicking on the Trash can to the far right.

To cancel this service, please go to Order Services > Disaster Recovery Routing.

### <span id="page-3-0"></span>1.2 Disaster Recovery in the Hosted GUI

To set up disaster recovery in the hosted GUI log in using the credentials your project manager provided.

Disaster recovery routes can be preset for each user extension in the case of a specific phone malfunctioning. You can also use this function to reroute your calls that would typically go to a queue or ring group in the event of power loss at your site. Admin permissions are required to set DR in the GUI for extensions other than your own.

1. Find the extension you want to edit from the Extensions list on the left-side menu, as shown in the screenshot below.

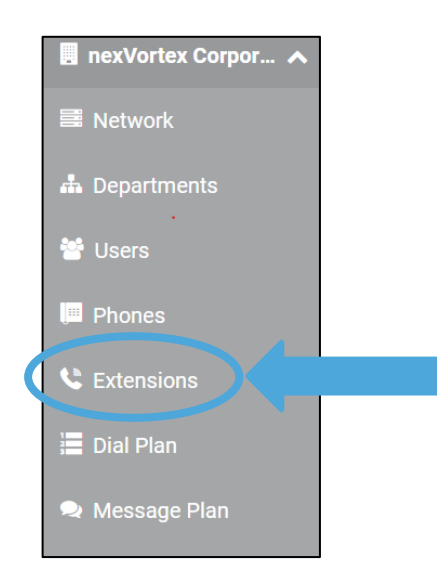

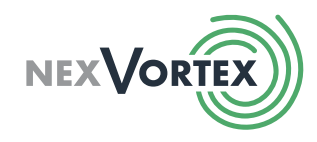

2. Choose CFWD: Default on the top menu bar once you have chosen your desired extension, as shown in the screenshot below.

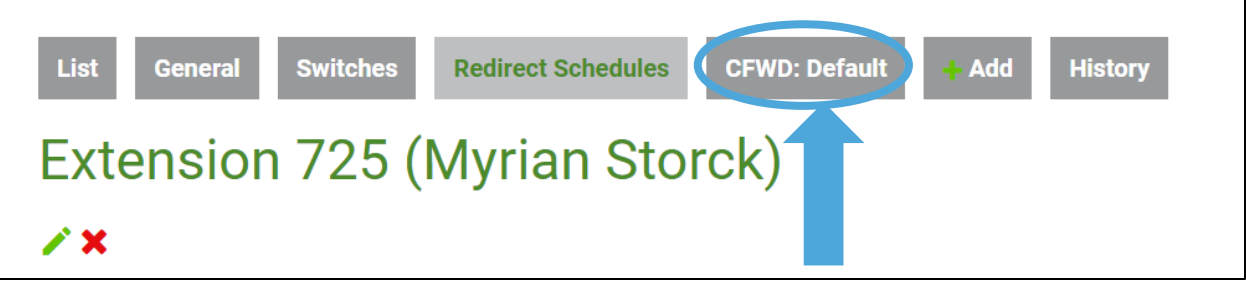

3. Edit your call forwarding options using the green edit pencil icon, as shown on the left-hand side in the screenshot below.

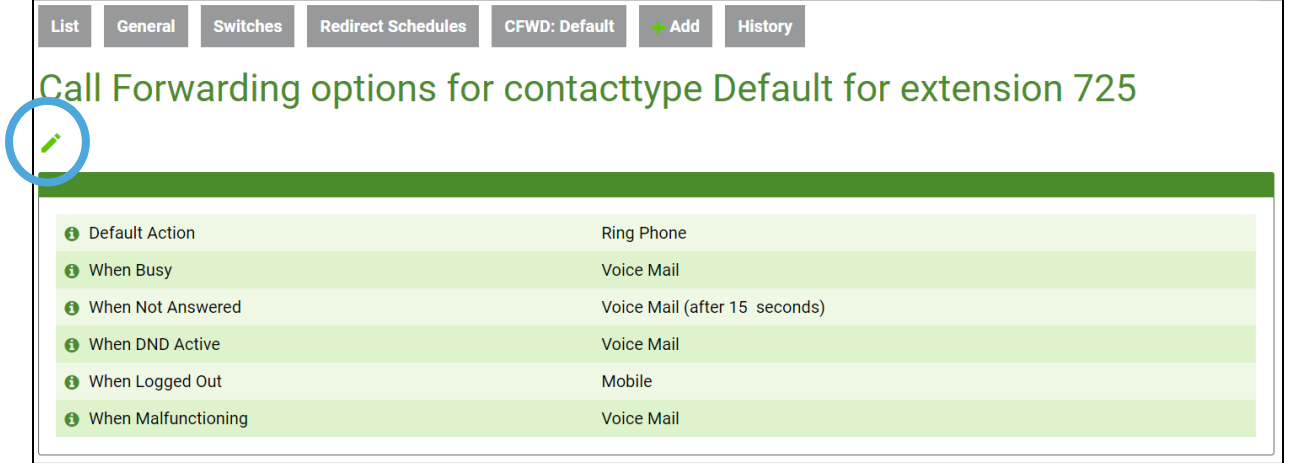

4. Add your disaster-recovery route for When Malfunctioning by checking the option button Forward To and adding the 10-digit number (this can also be a cellphone number) that you would like to use for disaster recovery, as shown in the screenshot below. Once you have performed this step, scroll to the bottom of the page and click Save to set the route.

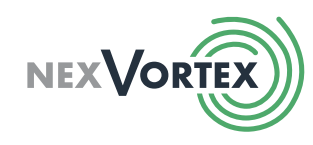

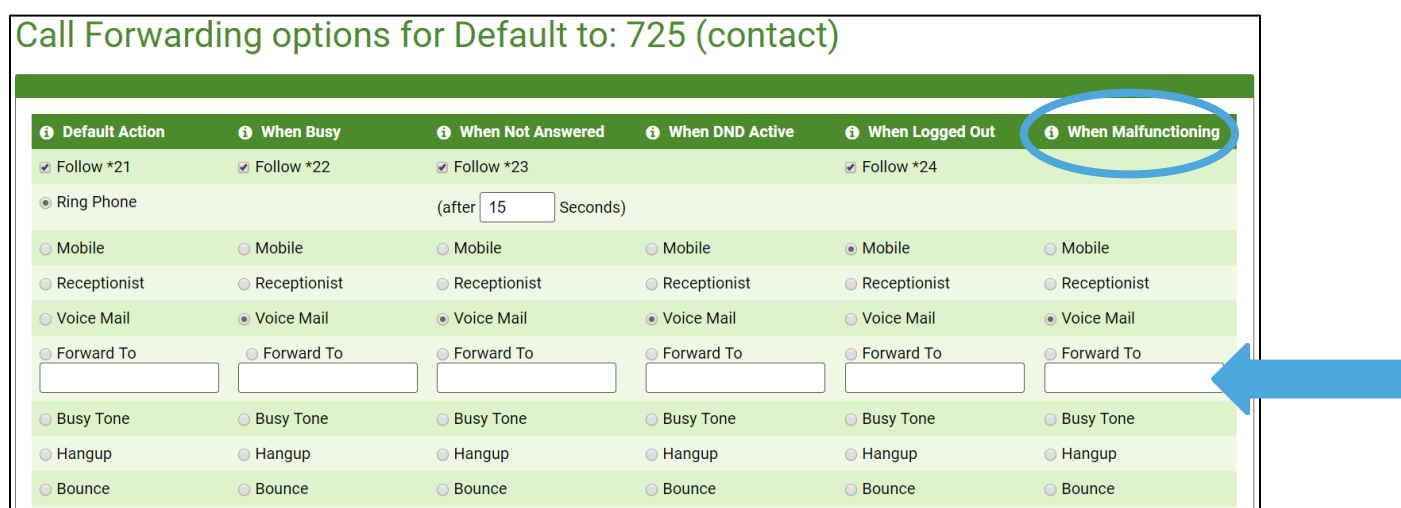

This will set up disaster recovery when nexVortex cannot reach the desired phone/extension due to power failure, phone malfunctions, etc.

### <span id="page-5-0"></span>1.3 Queue or Ring Group Disaster Recovery

Follow the steps above for each extension that represents a queue or ring group. To determine which extensions represent a queue, select the Function tab on the far right of the Extensions summary page, as shown below, from step 1. The functions for queues are typically named Sales Queue, [Location] Queue, etc.

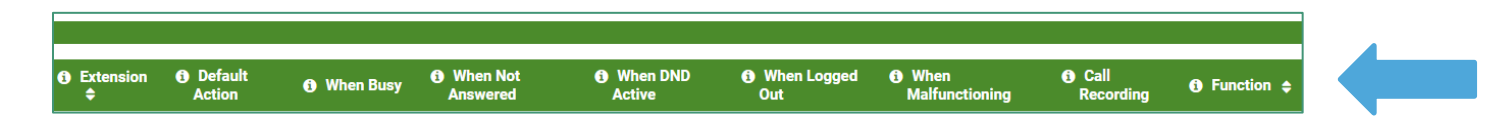

If you have additional questions or need help setting up disaster recovery, please contact nexVortex Support by calling 1.855.639.6300 or email [support@nexVortex.com.](mailto:support@nexVortex.com)